# **Allegati e collegamenti ipertestuali**

Arricchisci i tuoi corsi con risorse esterne come i link a pagine web e file supplementari. Saranno visibili agli utenti che seguiranno i tuoi corsi.

- [Aggiungere un link](#page-0-0)
- [Allegare un file](#page-0-1)
- [Allegati e link nella visualizzazione di un corso](#page-2-0)
- [Gestire allegati e link](#page-2-1)

## <span id="page-0-0"></span>Aggiungere un link

Per aggiungere un link a un sito web:

1. Fai clic sul pulsante **Risorse della presentazione** nella barra degli strumenti di iSpring Suite.

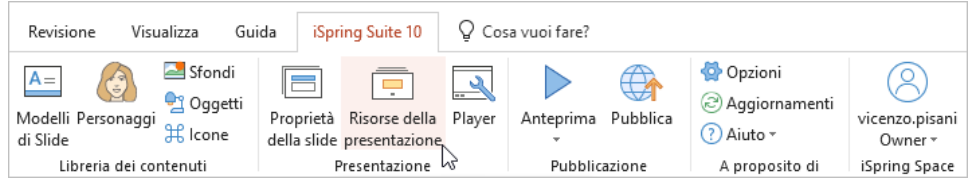

2. Nella finestra **Risorse della presentazione** seleziona la scheda **Allegati e collegamenti ipertestuali**. Poi, fai clic su **Aggiungi hyperlink**.

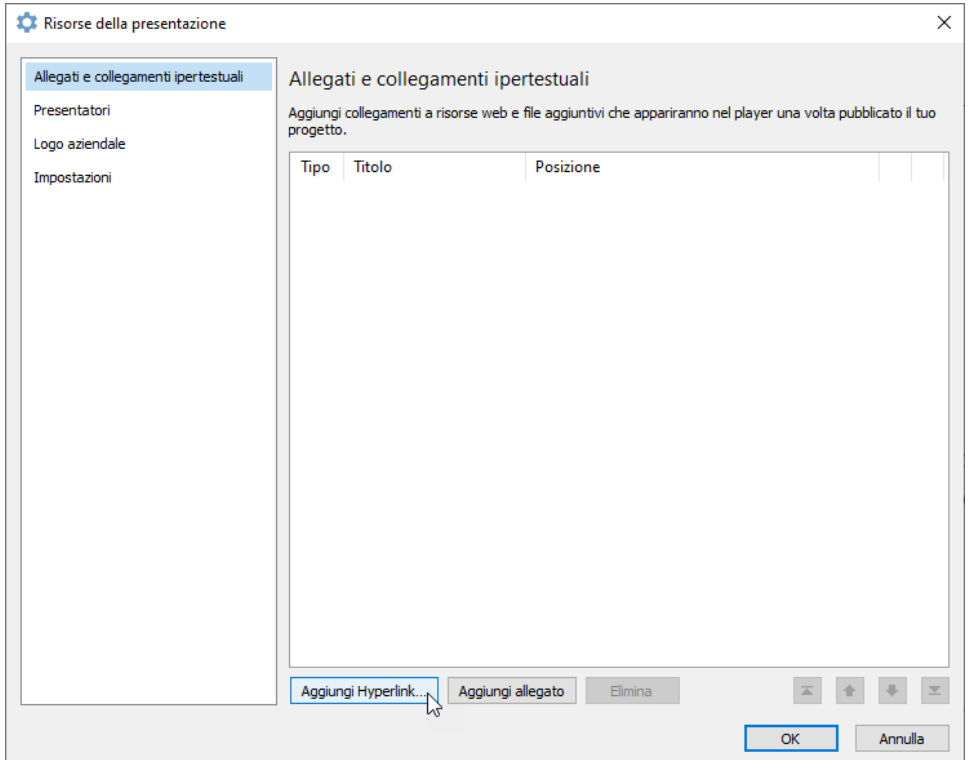

3. Infine, digita il titolo del link, inserisci l'URL e fai clic su **OK**.

<span id="page-0-1"></span>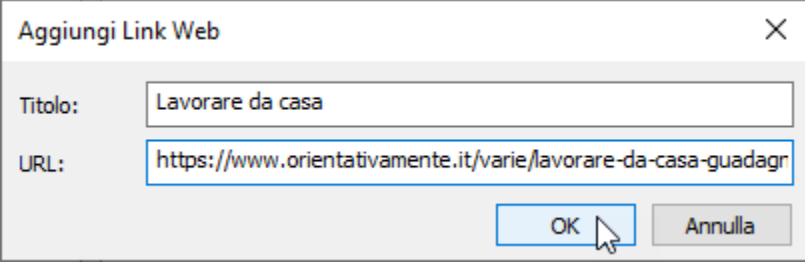

#### Allegare un file

Per allegare un file al corso:

1. Fai clic sul pulsante **Risorse della presentazione** nella barra degli strumenti di iSpring Suite.

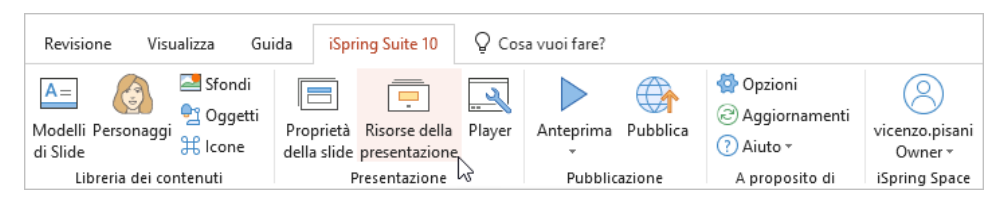

2. Nella finestra **Risorse della presentazione** seleziona la scheda **Allegati e collegamenti ipertestuali**. Poi, fai clic su **Aggiungi allegato**.

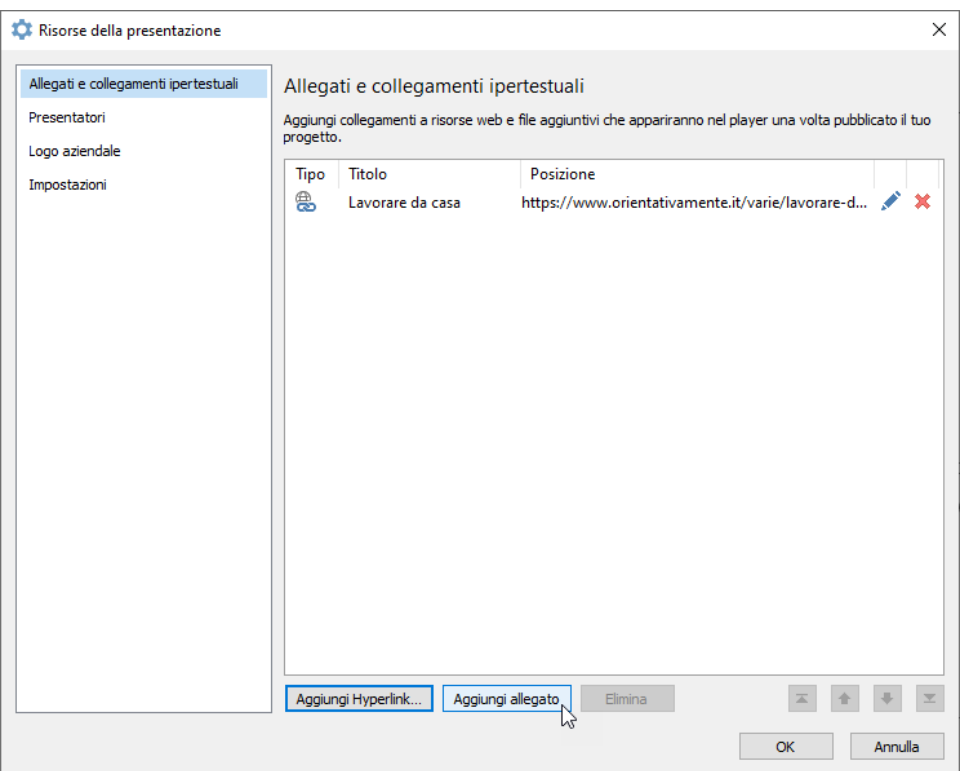

3. Localizza il file sul tuo computer e fai clic su **Apri**. Questi sono i formati di file supportati: PDF, DOC, XLS e JPG.

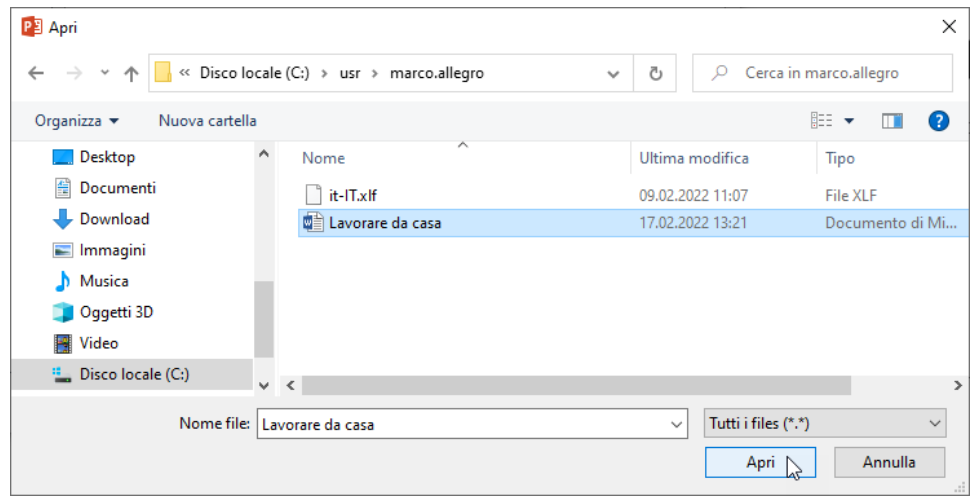

4. Modifica il nome del file, se necessario, e fai clic su **OK**.

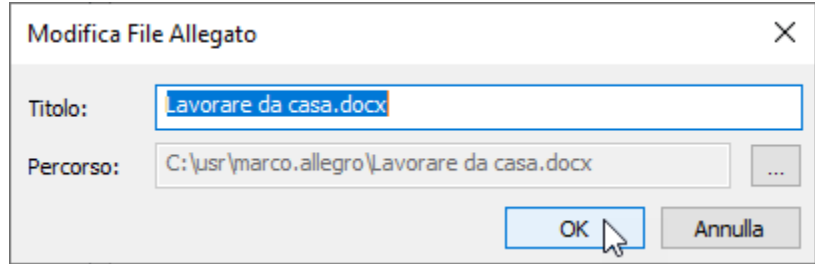

## <span id="page-2-0"></span>Allegati e link nella visualizzazione di un corso

Gli studenti vedranno i file e i link durante la visualizzazione di un corso se viene abilitata la barra superiore nel player. Devono solo fare clic sulla scheda **R isorse** e aprire o scaricare i materiali.

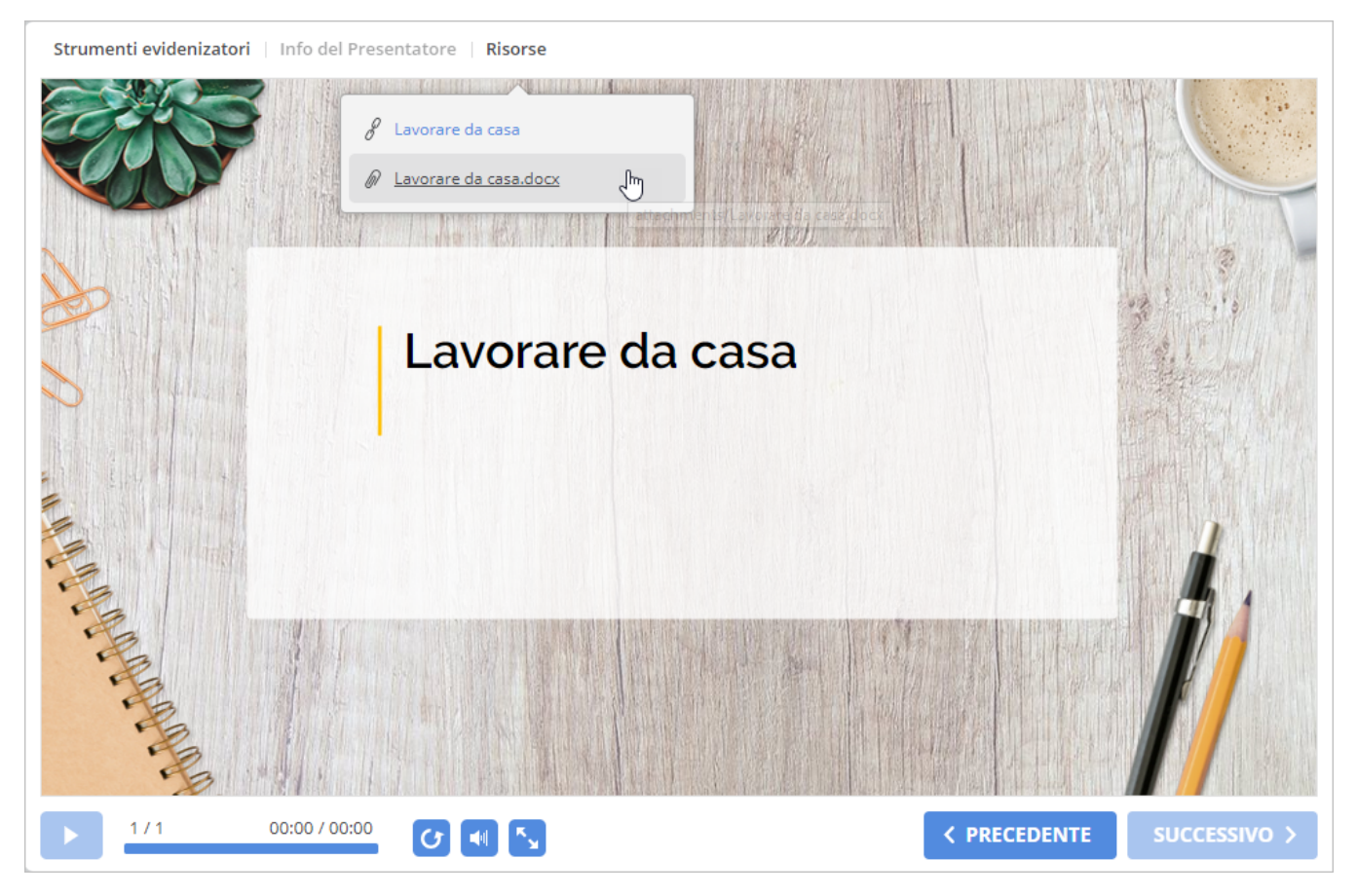

#### <span id="page-2-1"></span>Gestire allegati e link

1. Fai clic sul pulsante **Risorse della presentazione** nella barra degli strumenti di iSpring Suite.

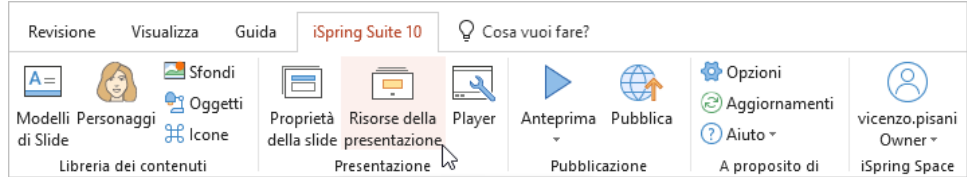

2. Nella finestra **Risorse della presentazione** seleziona la scheda **Allegati e collegamenti ipertestuali**. Qui puoi trovare tutti i materiali aggiunti. Puoi eseguire le seguenti azioni:

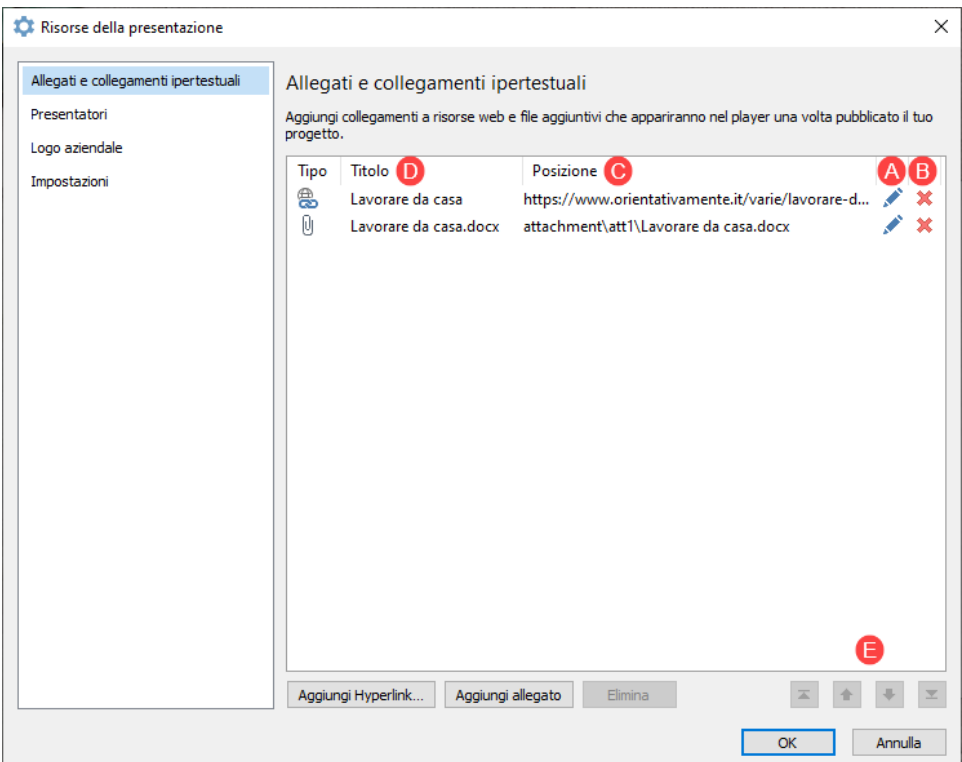

- a. Modificare
- Fai clic sul file, su un link oppure sull'icona a forma di matita.
- b. Eliminare
- c. Verificare Fai clic sulla croce rossa accanto a un elemento. Questo metodo funziona se elimini solo un file o un link. Per eliminare diversi elementi alla volta, selezionali tenendo premuti i tasti **CTRL** o **SHIFT** e fai clic su **Elimina**.
- Fai clic su un link nella colonna **Posizione**.
- d. Organizzare
- Puoi ordinare i link in base alle colonne **Tipo**, **Titolo** o **Posizione**.
- e. Spostare Modifica l'ordine dei materiali usando i pulsanti di navigazione.
- 3. Per applicare le modifiche, fai clic su **OK**.